# **Quick Guide**

# Sugar

opciones de accesibilidad

# **- NEXO 2011**

- Actividades desarrolladas
- Biblioteca PUI
- Ejemplo
- **-** Referencias:
	- <http://www.ceibal.edu.uy/>
	- <http://eva.fing.edu.uy/course/view.php?id=182>

Módulo de extensión NEXO 2012

### **Sugar**

- La XO utiliza el entorno gráfico SUGAR
- **El mismo cuenta con cuatro vistas:** 
	- Hogar **O**
	- Vecindario
	- Grupo **G**
	- Y última actividad O
- Cada vista provee funciones distintas
- **-** Tiene un Diario
	- Registra todos los trabajos que realicemos con las Actividades, y un Marco que nos permite acceder a vistas y funciones de la XO.

#### **Vista Hogar**

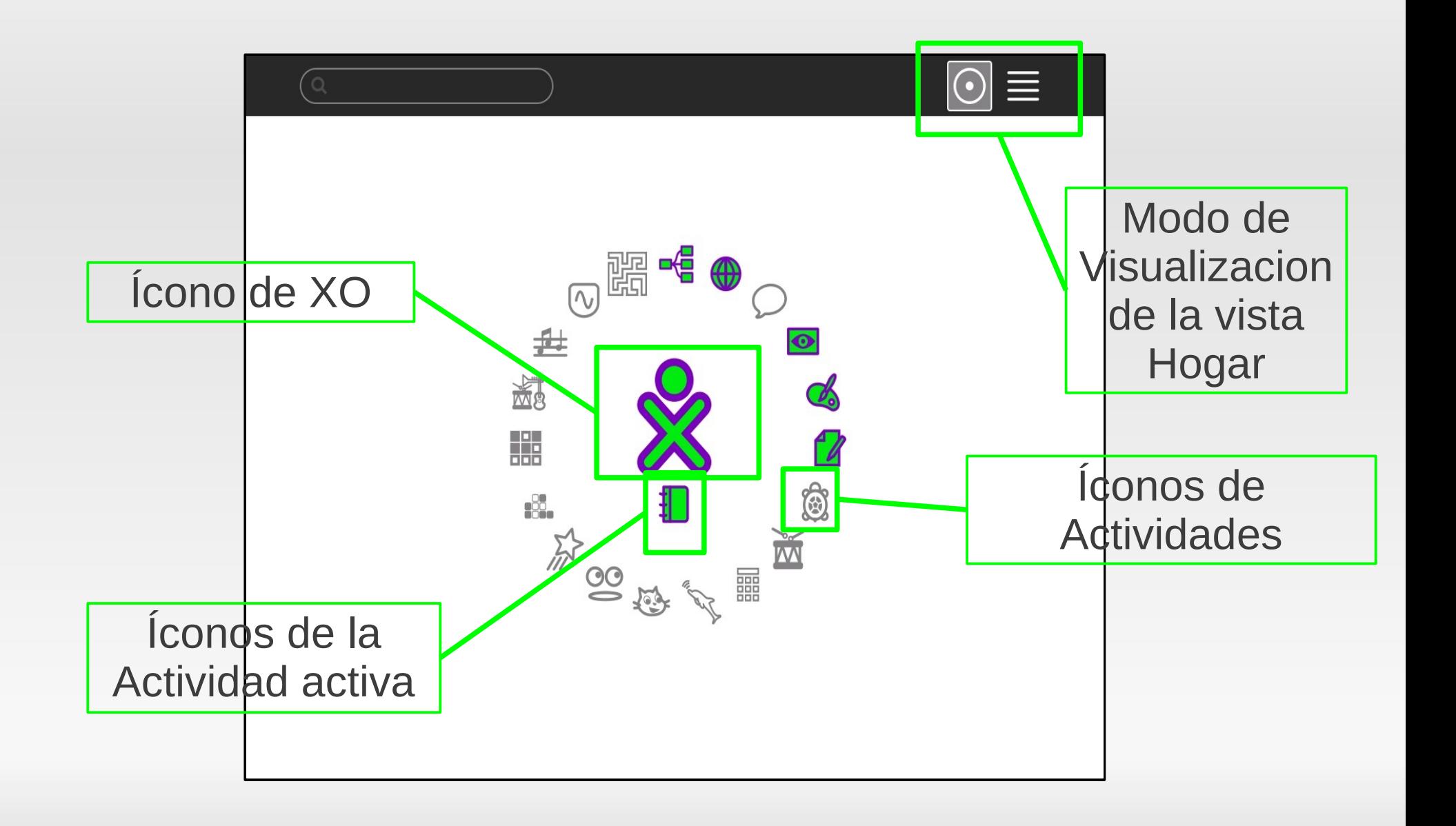

# **Vista Hogar**

- Es la vista que vemos cuando termina de cargar el entorno gráfico
- Nos permite acceder a las Actividades
- Tiene dos modos de visualización

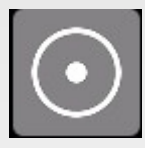

Favoritos:

- accesos directo a las actividades
- modo libre o modo anillo

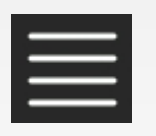

#### Lista:

 $\blacksquare$ lista de todas las actividades que trae esa XO

## **Vista Hogar – modo libre**

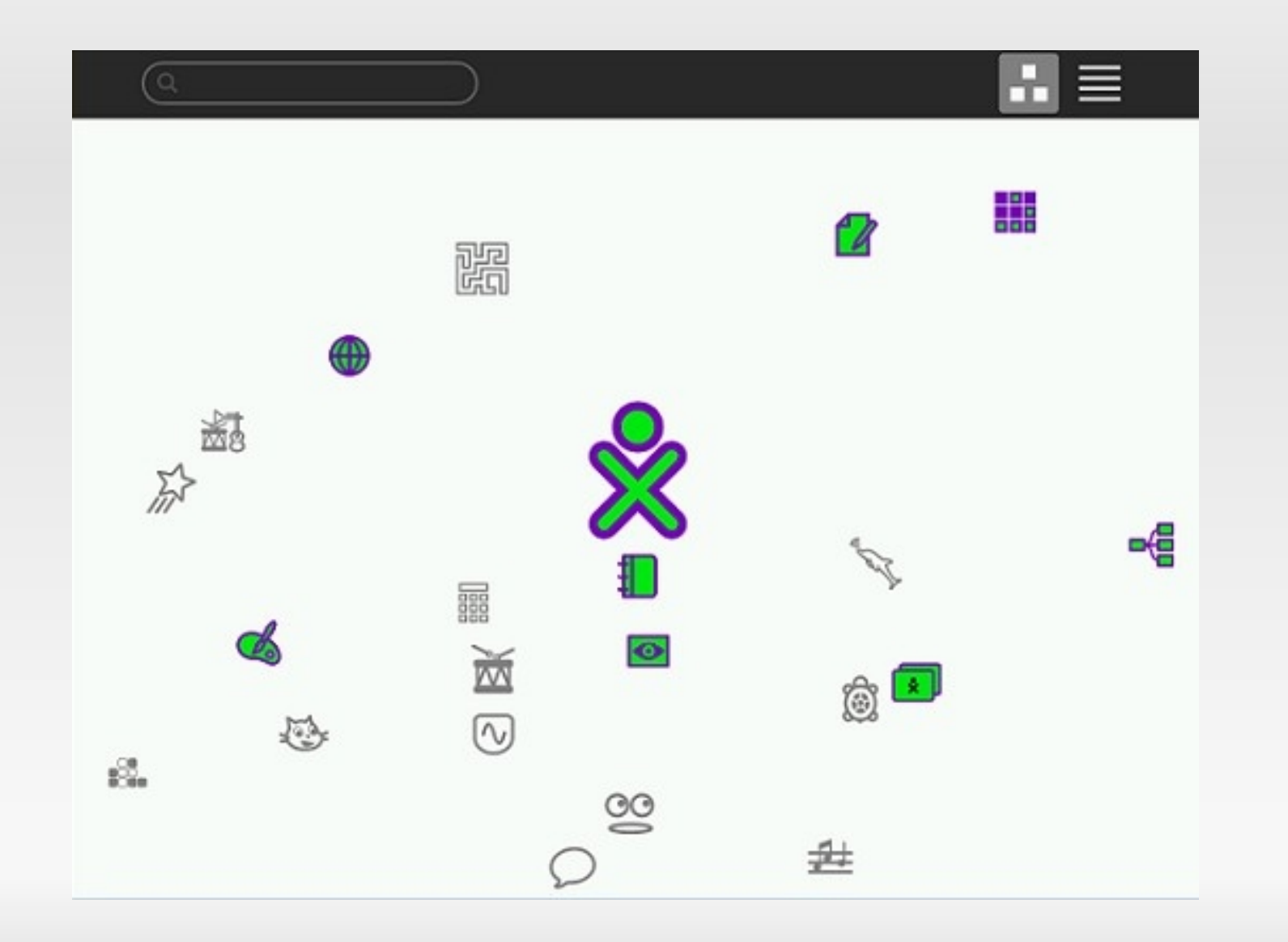

# **Vista Hogar - Lista**

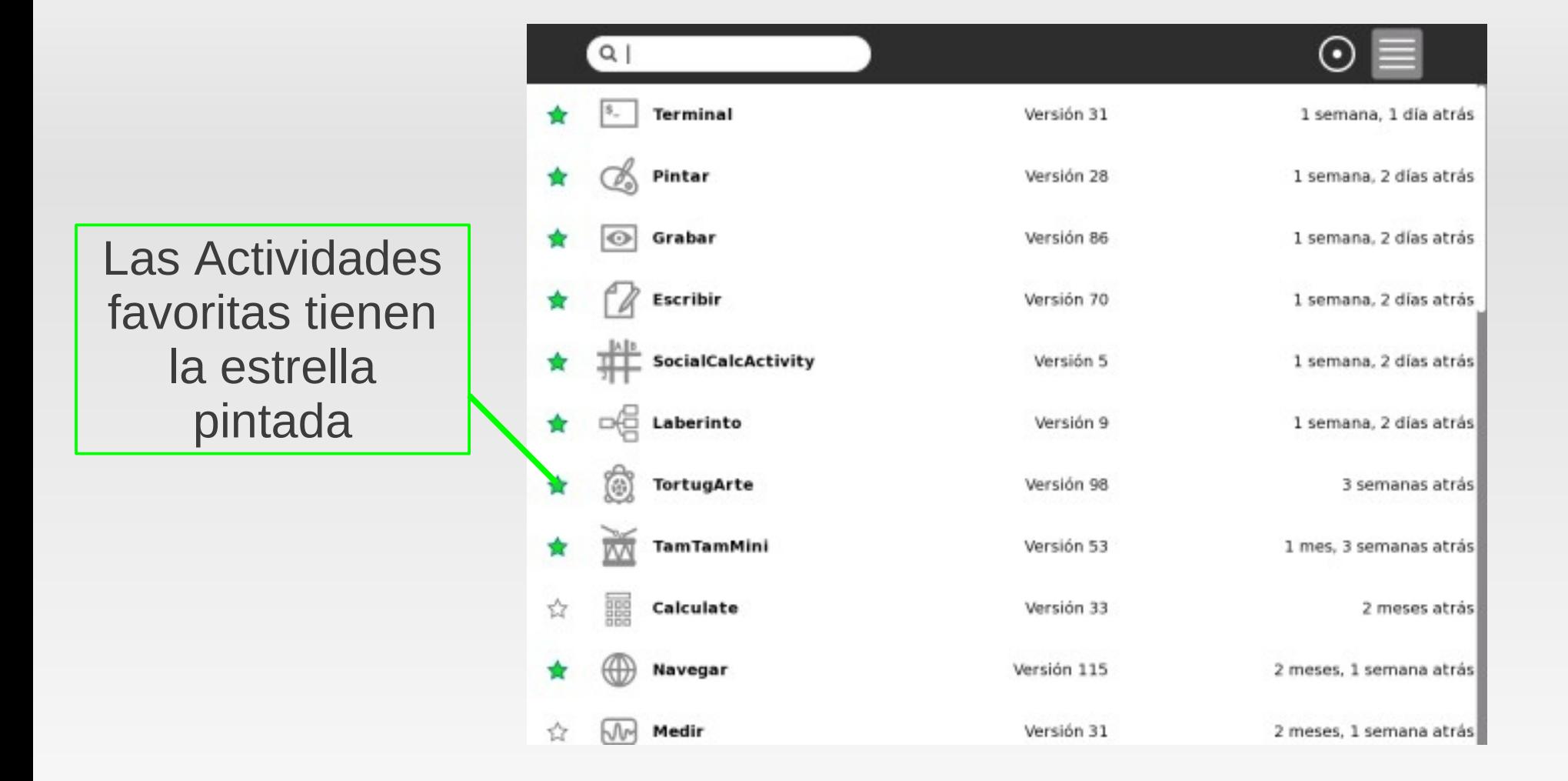

# **Ícono XO - menú**

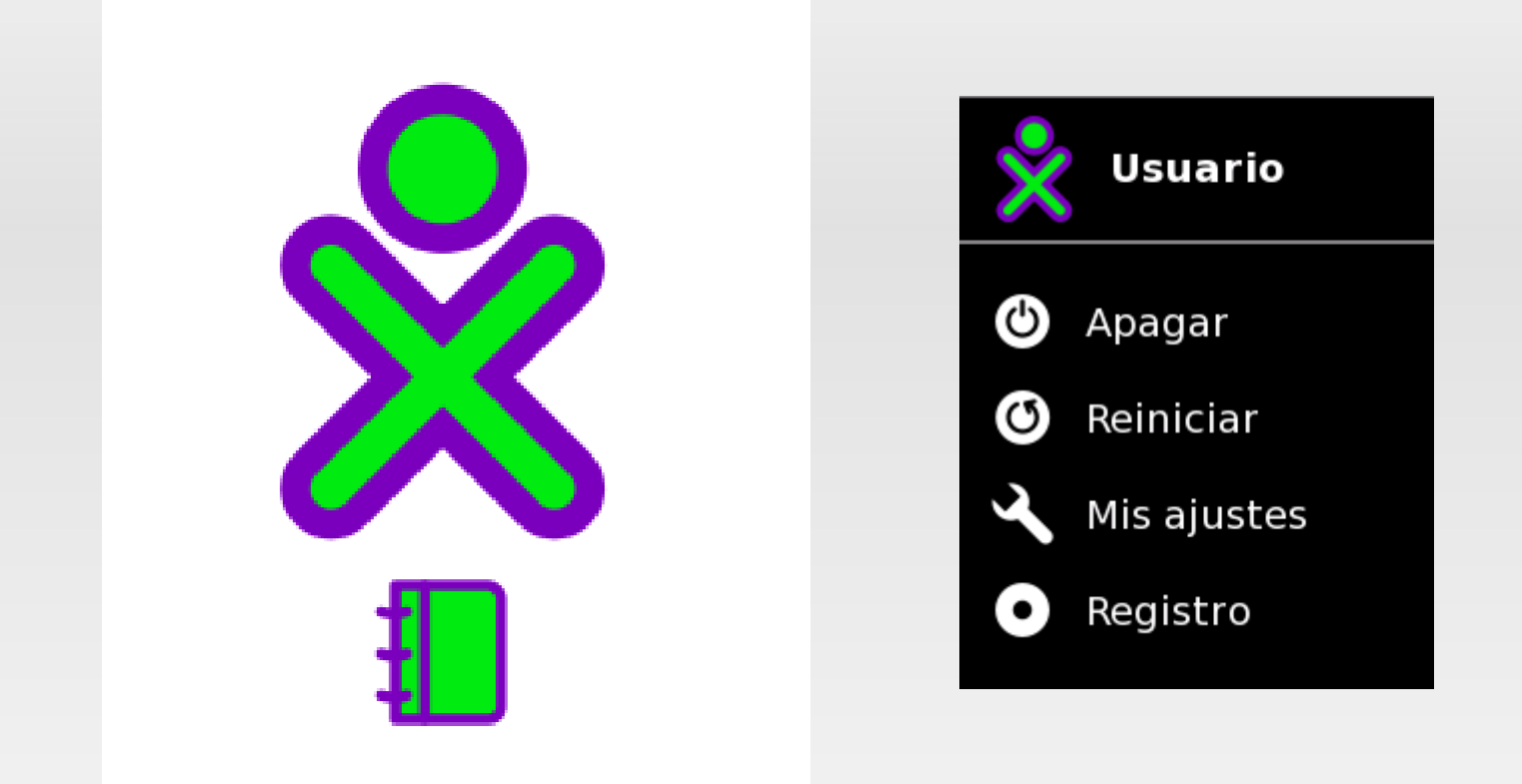

- Situamos el puntero del ratón sobre el ícono XO y se despliega un menú que nos permite: Apagar la XO, Reiniciar la XO, Acceder a Mis Ajustes
- El mismo ícono y su menú podemos verlo en todas las vistas de XO

# **Ícono de Actividad**

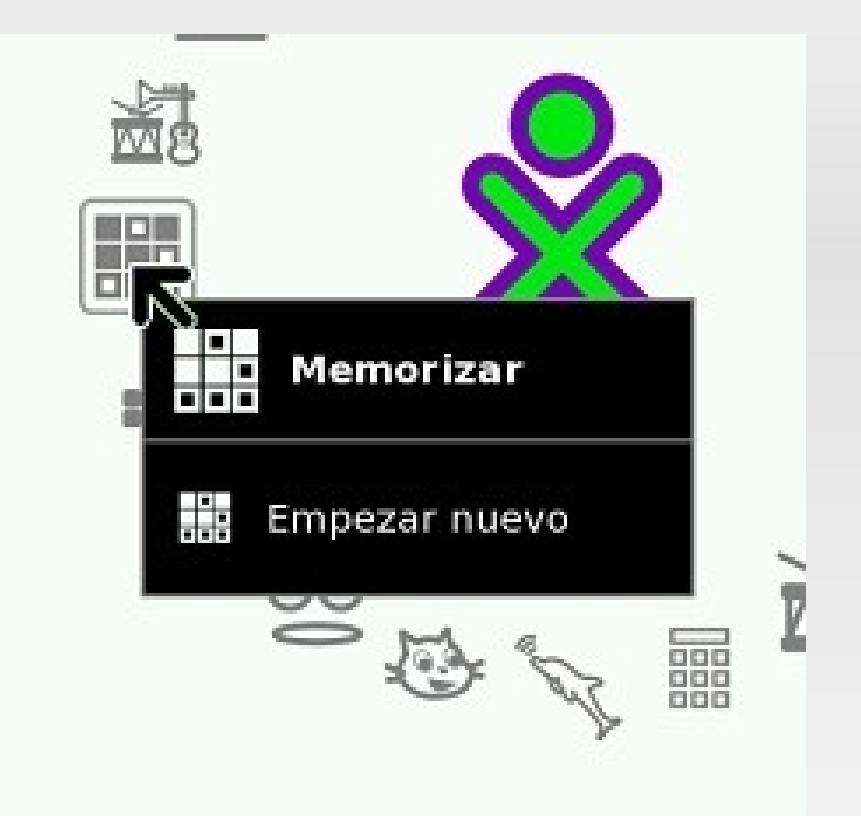

 Si es la primera vez que utilizamos la Actividad, al posicionarnos sobre ella la única opción que se desplegará será la de Empezar nuevo

## **Vista Vecindario**

- Esta nos permite vizualizar:
	- Red malla
	- Conexiones AP (Access Point)
	- **Actividades Compartidas**
- Algunas Actividades nos ofrecen la posibilidad de trabajar de forma colaborativa, pudiendo compartir las mismas con otras XO

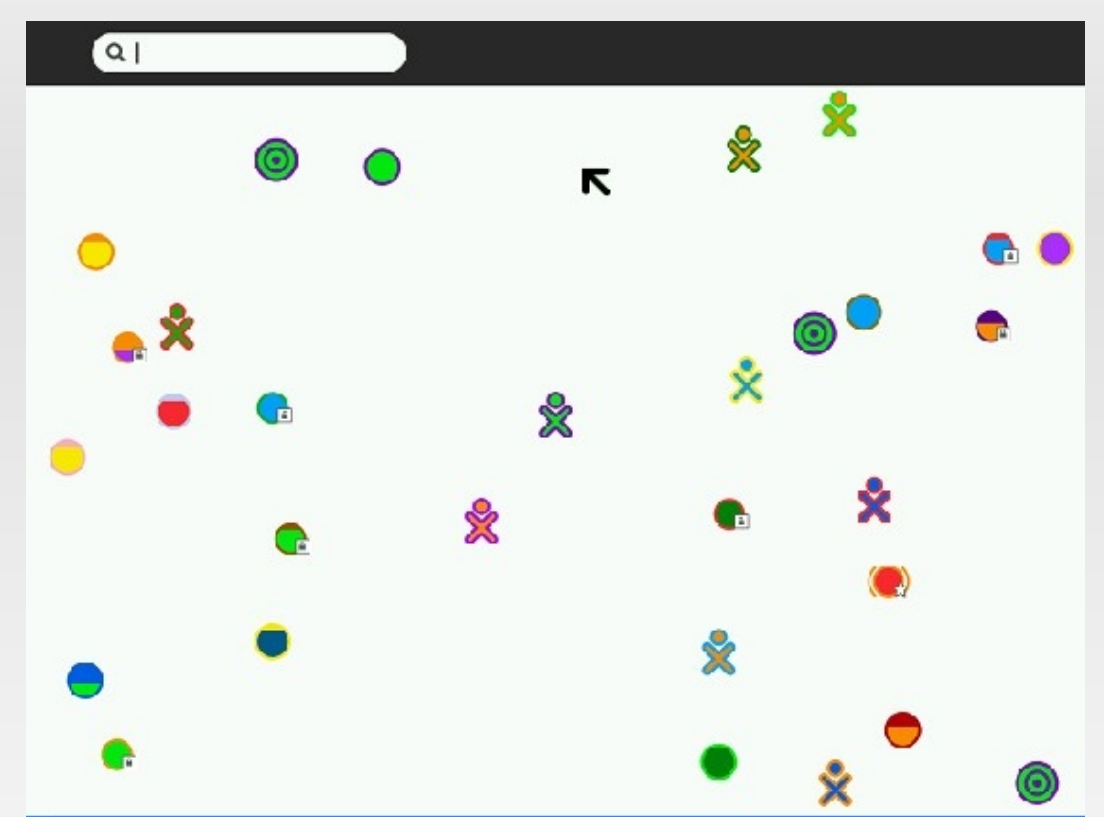

Para ello, todas las XO que quieran compartir Actividades, deben conectarse a la misma *Red Malla*. Luego de esto, uno de los usuarios abre la *Actividad* y en la pestaña *Actividad* selecciona la opción *Compartir con Mi Vecindario*. En el Vecindario aparecerá el ícono de la actividad compartida.

## **Vista Grupo**

- Nos permite ver aquellos usuarios que hemos agregado como amigos
- De esa forma, si deseamos ver si nuestros amigos se encuentran conectados, en lugar de buscarlos entre todas las conexiones de la *Vista Vecindario*, nos dirigiremos directamente a la *Vista Grupo.*
- Los íconos de mis amigos que se encuentren conectados se verán en color. Sí sí, casi igual como pasa en el chat.

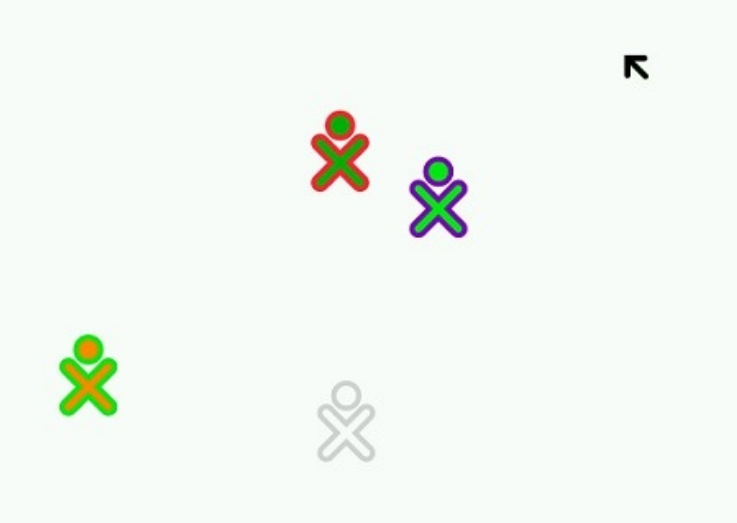

# **Accesibilidad - Lupa**

- La Lupa es una aplicación específicamente diseñada para niños con dificultades visuales.
- Permite ver una zona de la pantalla ampliada.

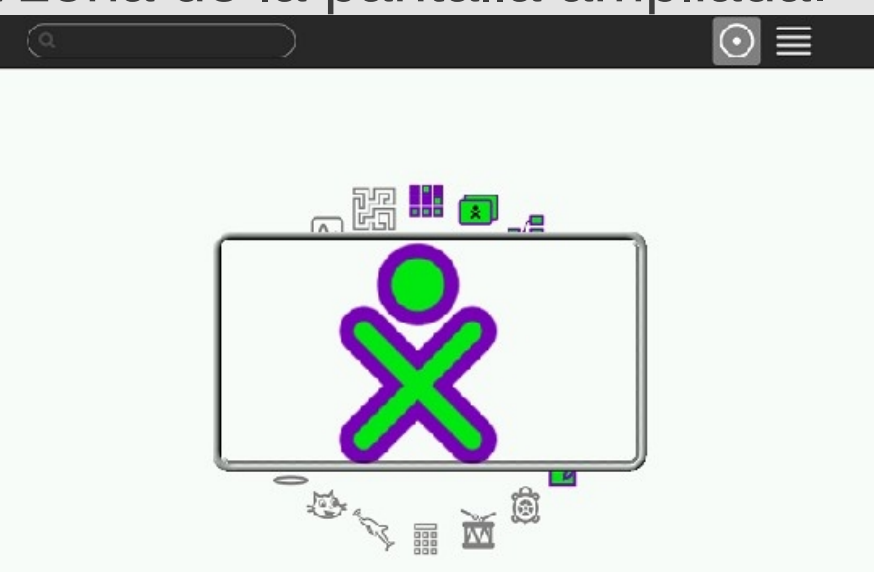

Nota: la lupa puede no encontrarse en XO con versiones antiguas de Sugar

# **Accesibilidad – Lupa ¿Cómo se usa?**

Presionando algunas teclas específicas, podremos realizar las siguientes funciones:

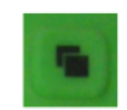

La tecla Lupa o F13, ubicada a la izquierda de la tecla Marco en el ángulo superior derecho del teclado, activa la Lupa.

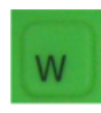

Desplaza la lupa hacia arriba.

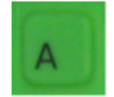

Desplaza la lupa hacia la izquierda.

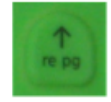

Aumenta la apertura vertical de la ventana.

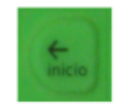

Reduce la apertura horizontal de la ventana.

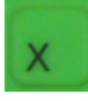

Aumenta el zoom (amplía la graduación de la lupa).

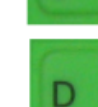

Desplaza la lupa hacia la derecha.

Desplaza la lupa hacia abajo.

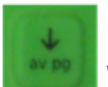

Reduce la apertura vertical de la ventana.

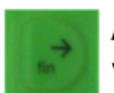

Aumenta la apertura horizontal de la ventana.

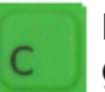

Disminuye el zoom (disminuye la graduación de la lupa).

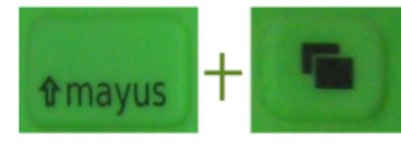

Presionando ambas teclas al mismo tiempo agrega o quita las líneas vertical y horizontal que marcan el centro de la lupa.

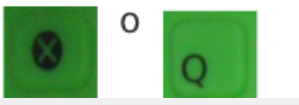

Cierran la lupa.

### **Accesibilidad**

- En el menú del Ícono XO visto anteriormento ir a *Mis Ajustes*. (este despliega comunmente un menú con fondo negro e iconos blancos)
- Dentro de este se encuentra el menú de **Accesibilidad** el cual permite configurar:
	- Teclado
	- Pantalla
	- Ratón

# **Accesibilidad – Teclado**

- *Teclas del ratón*: Nos permite mover el puntero del ratón utilizando el teclado numérico o las teclas de juego.
- *Tecla pegajosa*: Realiza las combinaciones de teclas que requieren pulsaciones simultáneas, presionando las teclas de una en una. Ej: Ctrl + Q, primero Ctrl y después la tecla Q.
- *Tecla de rebote*: Ignora la presión rápida y repetida de una tecla, el sistema la tomará como una única pulsación.
- *Teclado virtual*: Al seleccionarlo nos solicita reiniciar la XO. Luego se agrega un nuevo ítem al Marco que permite activar o desactivar el teclado en pantalla.

# **Accesibilidad – Pantalla**

- *Contraste*: Visualizamos con mayor contraste la pantalla. Letras más grandes, en negrita, resaltan los íconos, el formato de los cuadros de filtros son rectángulos y las ventanas de diálogo tienen mayor contraste.
- *Letras mayúsculas*: Todo el texto de la interfaz queda escrito en letras mayúsculas.

# **Accesibilidad – Ratón**

- *Ratón blanco*: El puntero lo veremos más grande, con fondo blanco y contorno negro.
- *Aceleración*: Cambia la velocidad con la que se desplaza el puntero en la pantalla. Si arrastramos la barra de deslizamiento hacia la derecha aumenta la aceleración. Podemos utilizar seis niveles diferentes.

Nota: Al guardar los cambios de Accesibilidad, se desplegará un mensaje solicitando el reinicio de la XO.

#### **Marco o Cuadro**

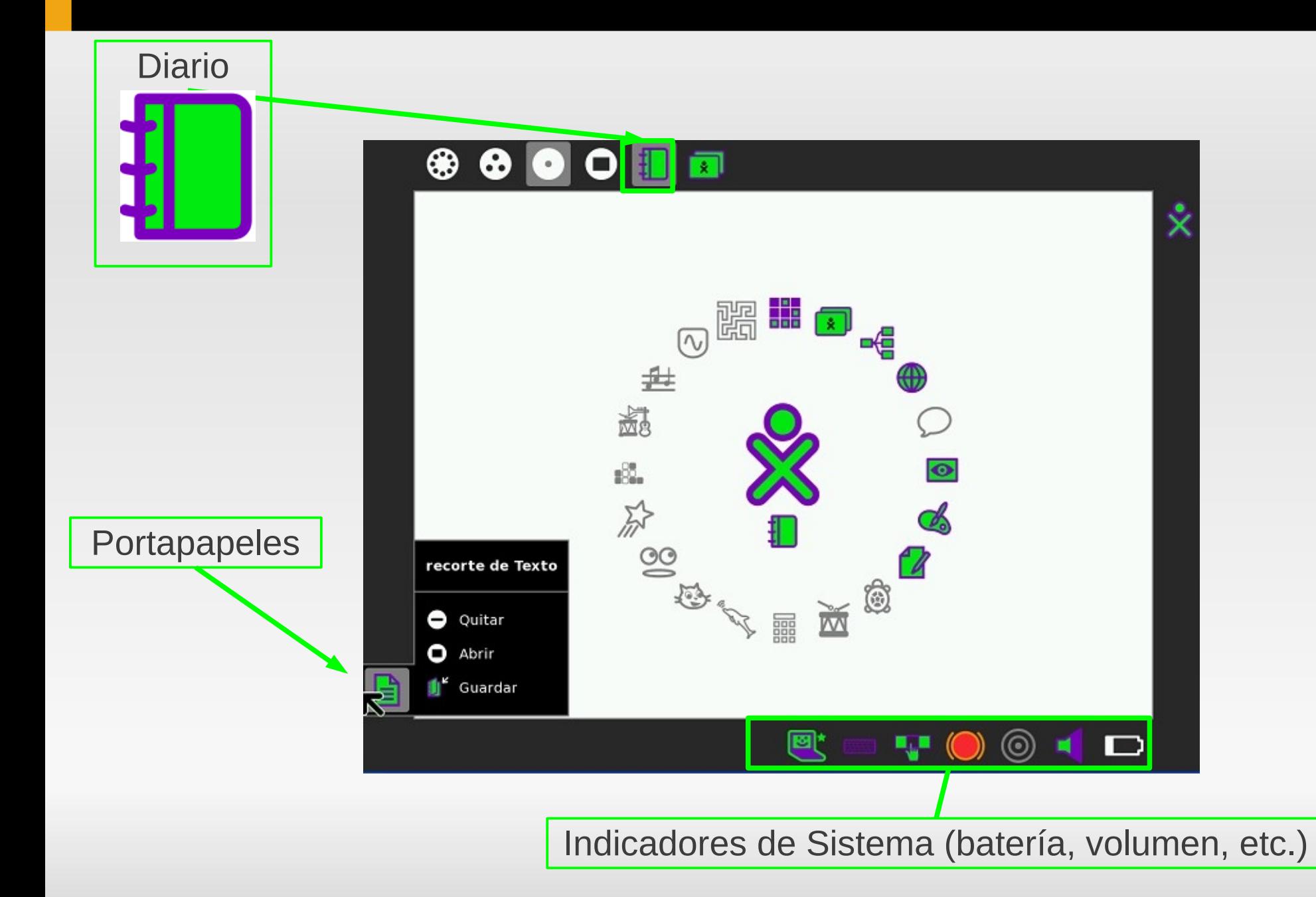

# **Diario**

- El Diario es el espacio de almacenamiento principal de nuestra XO. Allí queda el registro de todo lo que realizamos con las Actividades, así como los documentos que creamos y las descargas que efectuamos de la web
- **Podemos ingresar de** distintas formas
	- Desde el Marco, nos paramos sobre el ícono y en el menú seleccionamos *Mostrar Contenido.*
	- **-** Desde teclado, presionar la tecla Diario

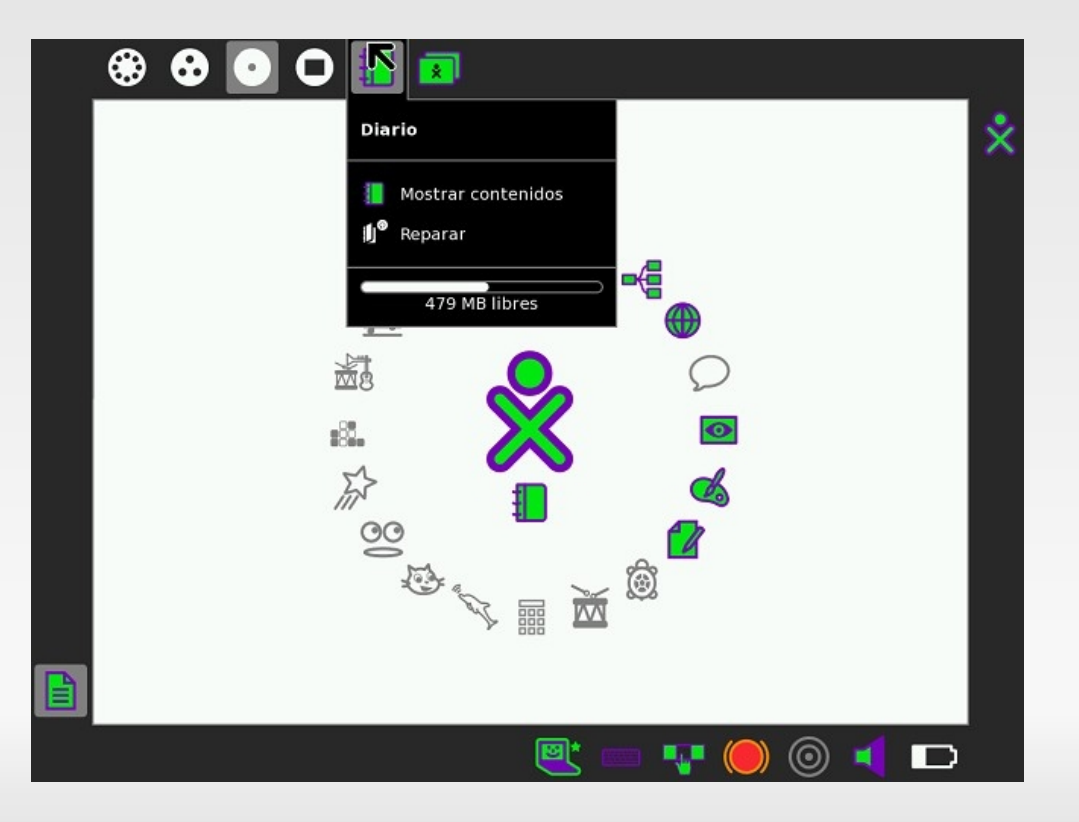

# **Uso de pendrives y tarjetas SD**

Para hacer uso de un pendrive o una tarjeta de memoria, debemos conectarlo a cualquiera de los puertos USB o al lector de memorias de la XO y luego dirigirnos al *Diario*. Una vez que la XO lo reconozca, una barra aparece en la zona inferior de la pantalla en donde podemos ver dos íconos, el del Diario y el que representa al pendrive o la tarjeta SD que acabamos de conectar.

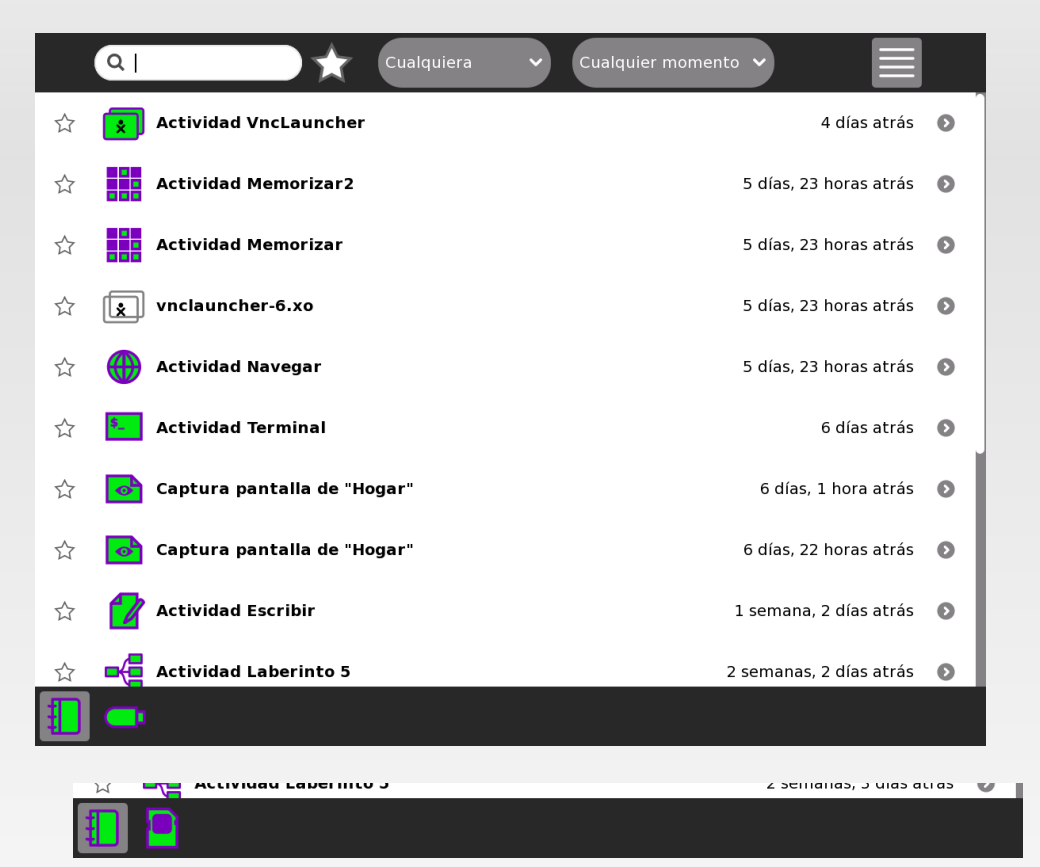

# **Uso de pendrives y tarjetas SD**

#### Ver contenido

Para poder ver los contenidos del pendrive o la tarjeta debemos realizar un clic sobre el ícono correspondiente en la barra inferior; de la misma forma, presionamos el ícono del *Diario* para volver a ver sus contenidos en pantalla.

#### Copiar archivos desde y al pendrive

Para pasar archivos desde el *Diario* al pendrive y viceversa, debemos arrastrar el documento al ícono correspondiente en la barra inferior.

#### **-** Quitar Pendrive

Para poder retirar el pendrive de la XO, nos posicionamos con el puntero del ratón sobre el ícono del mismo en la barra inferior y esperamos unos segundos. Se despliega una ventana que muestra: el nombre del pendrive, un indicador del espacio libre en el mismo y tres opciones, la última de las cuales es *Quitar*.

Advertencia: Usar pendrives que tengan muchos archivos harán que sea muy lento y dificíl ver su contenido.

# **El año pasado**

- Durante el curso de NEXO 2011 se desarrollaron actividades pensadas para que los niños de la escuela pudieran jugar utilizando los marcadores.
- *Jugar* es un decir...
- **-** Actividades
	- **MouseCam**
	- **TatetiMesh**
	- Narrativa. Un cuento interactivo
- Proyecto *"Diseño de Interfaces Perceptuales para el Plan Ceibal"* por Sebastián Marichal y Marcela Bonilla 2011
- La Bíblioteca PUI básicamente trabaja reconociendo marcadores ARToolKit y detectando apuntadores de colores que se utilizan para seleccionar los marcadores.
- **Permite dos modos de trabajo:** 
	- *Modo Simple*. Se detecta un solo marcador por vez. Esta diseñado para desarrollar aplicaciones en las que el usuario posicione un marcador frente a la cámara y se responda disparando algún evento (video, sonido, etc.)
	- *Modo Multi Marcadores*. Permite utilizar hojas con múltiples marcadores impresos y un apuntador para señalar (tapar) marcas que serán reconocidas a partir de su relación de posición con los marcadores que sí se detecten.

# **PUI**

- La biblioteca PUI está implementada en el lenguaje de programación C++
- La arquitectura y el diseño de la biblioteca PUI brindan un punto de entrada y acceso a sus funcionalidades totalmente encapsulado (alto nivel)
- Cuenta con una interfaz en Python que permite acceder a las funcionalidades de la biblioteca PUI desde aplicaciones desarrolladas en Python (como ser activiades para Sugar)

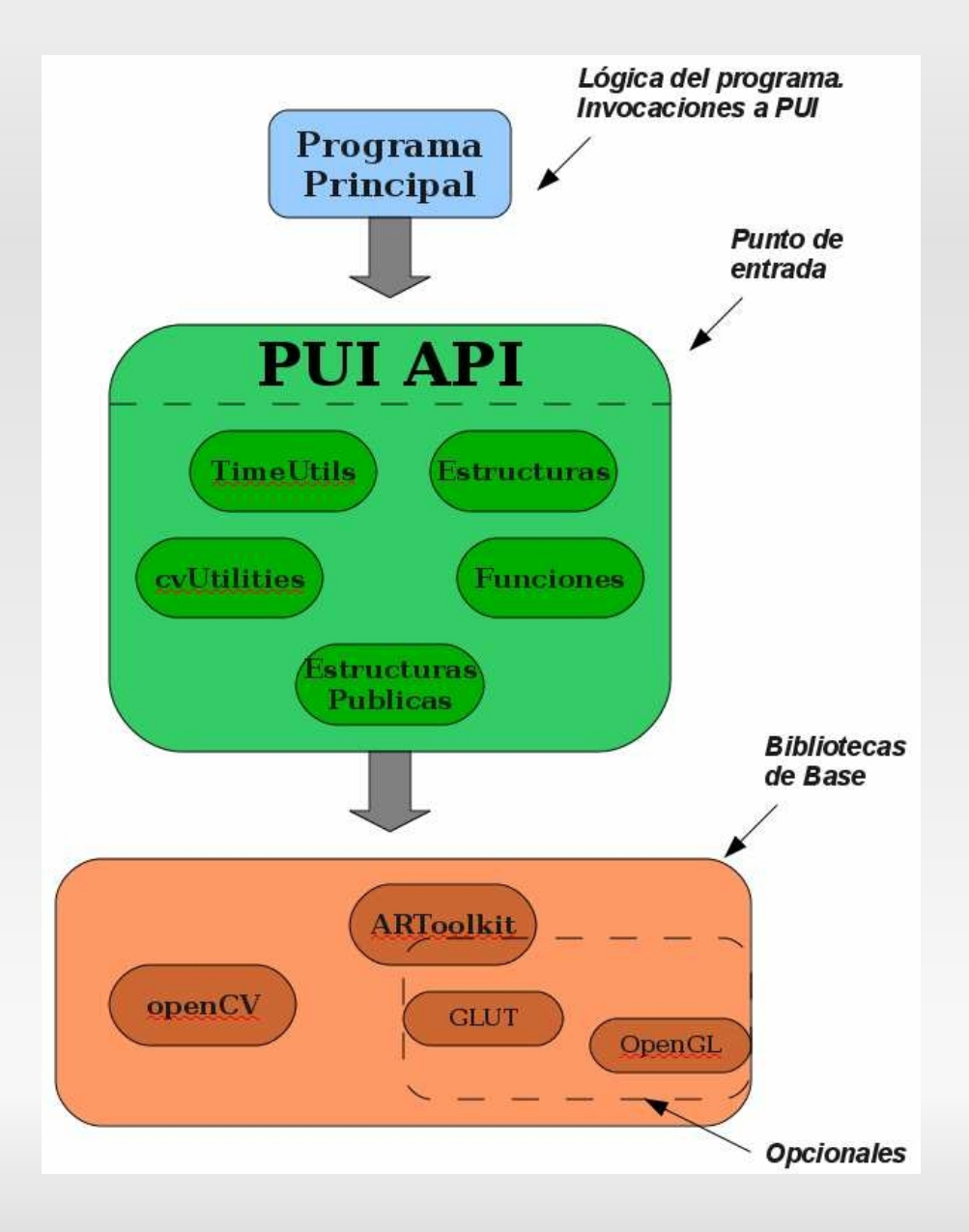

#### **MouseCam**

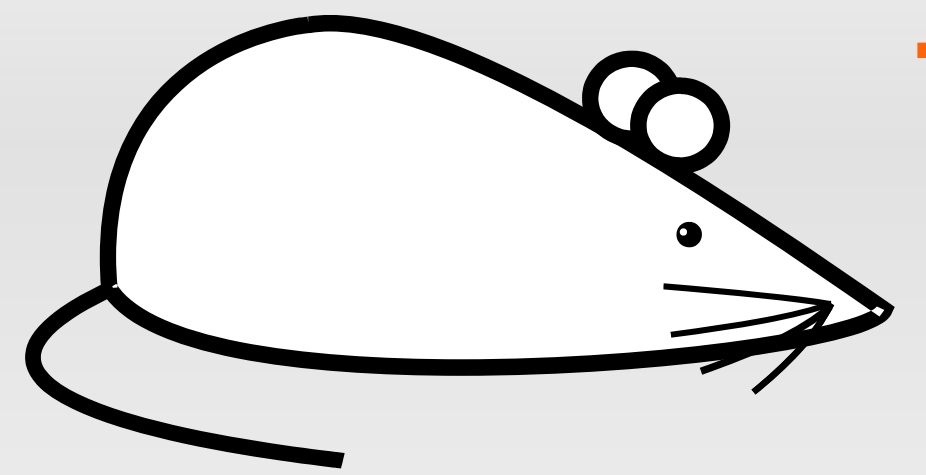

- Actividad que permite controlar el mouse de la XO mediante marcas impresas que son presentadas a/capturadas por la cámara de la XO
- Desarrollada por Lorena Calvo, Maria Emilia Silveira, Andrés Aguirre, Guillermo Fernández (grupo Eventos del Módulo de Extensión NEXO 2011)

**-** Links Sugarlabs para descargar MouseCam <http://activities.sugarlabs.org/es-ES/sugar/addon/4487>

#### **MouseCam**

- Desallorrada en C++
- Utiliza PUI para realizar la captura/reconocimientos de los marcadores y X Windows System (en su versión X11) para la invocación de eventos sobre la interfáz gráfica
- **Al monento...** 
	- Funciona en *Modo Simple* (una marca por vez)
	- E Integrada con Tortugart Butía (control de desplazamiento de la tortuga)
	- Usable como mouse sobre cualquier Actividad Sugar

**Referencia:** 

X Windows System <http://www.x.org/wiki/>

#### **TatetiMesh**

- Es el conocido juego Tateti.
- Se puede jugar entre dos XO (Vecindario).
- **Este realiza un barrido del** mouse sobre el tablero dando tiempo a que el jugador decida poner su pieza.
- **Funciona con un simple Click!**

# **TatetiMesh – instrucciones**

- Ambos deben conectarse a la misma *mesh* (red de nombre *Ad-hoc Network ##*), esto se hace en la vista Vecindario.
- Jugador 1 comienza la actividad. Ir a la vista Hogar y dar en TatetiMesh >> Empezar nuevo.
- Jugador 1 va a la vista Vecindario, elige el amigo con quien desea jugar y da en *Invitar a TatetiMesh*.
- Jugador 2 verá en la vista Vecindario la invitación del jugador 1 (ícono con forma de martillo). Dar click y esperar; se iniciará la actividad TatetiMesh
- Jugador 1 debe volver a la actividad TatetiMesh (botón redondo con cuadro blanco)

# **Play Time!**

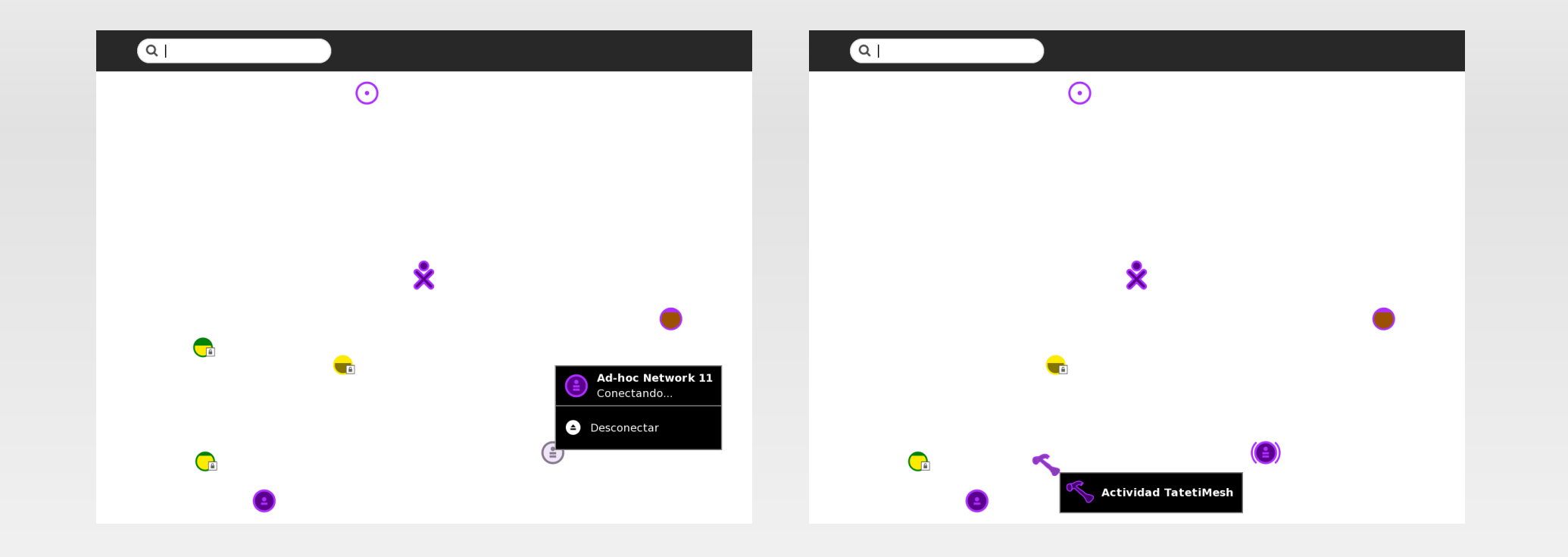

- Siguiendo los pasos anteriores estamos prontos para jugar
- También puede utilizarse MouseCam para disparar el evento de click con marcador **X**

#### **Curiosidades**

- **Realizar captura de pantalla** 
	- Comando:  $Alt + 1$
	- Son almacenadas en el Diario/jorunal
- Apagar XO desde botón de encendido
	- Apretar el botón de encendido durante poco tiempo **no** la apaga, sino que la "suspende"
	- Para comprobar que se apagó, desenchufe el cargador y cerciorarse que no parpadea ningún LED.